# **NEO Pocket**

Le réseau éducatif qui tient dans la poche !

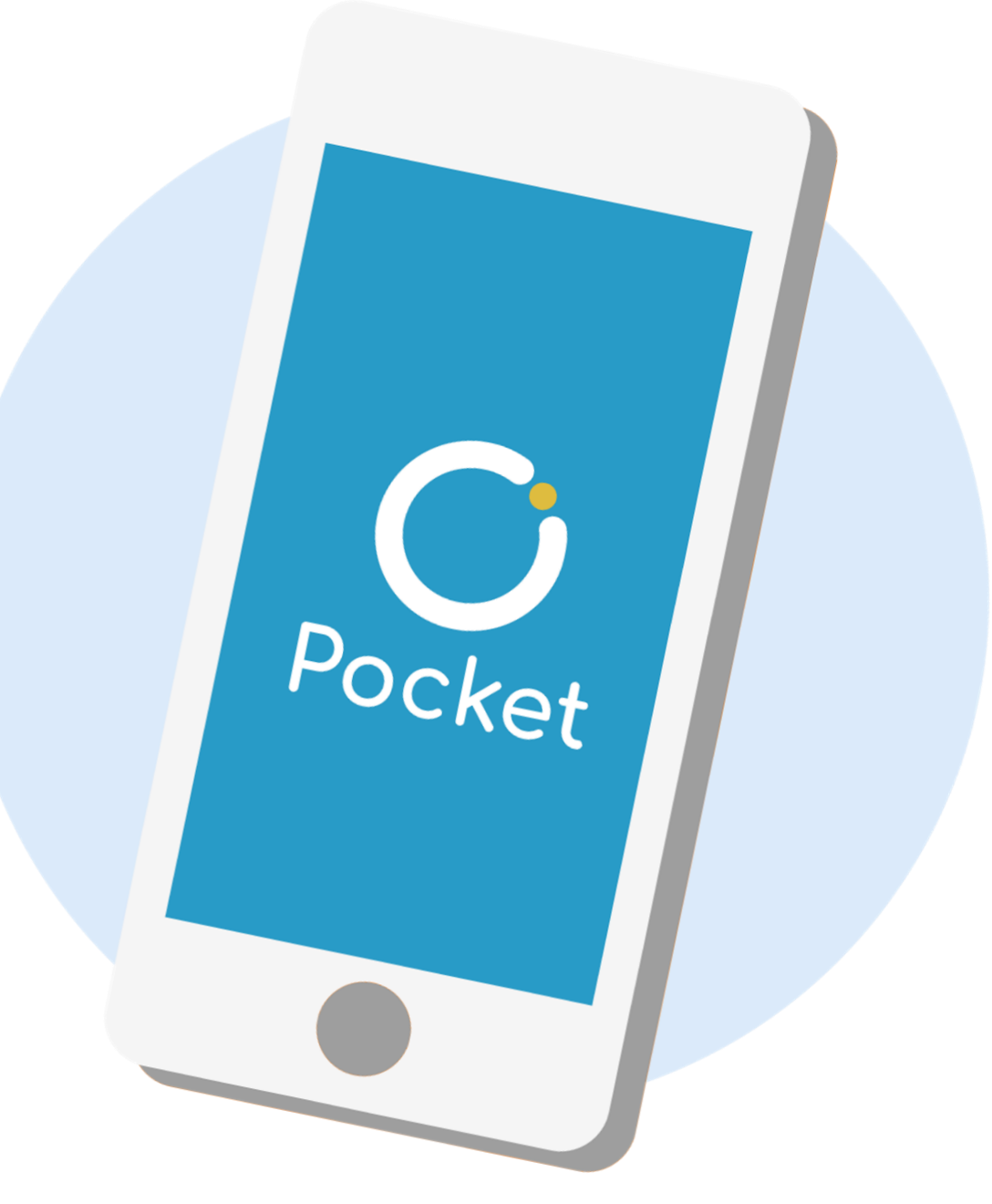

## **Qu'est-ce que NEO Pocket ?**

Premier réseau social éducatif des collèges et des lycées, NEO se décline en application mobile.

Version plus allégée de votre espace numérique et accessible directement sur smartphone et tablette, **NEO Pocket facilite la communication !**

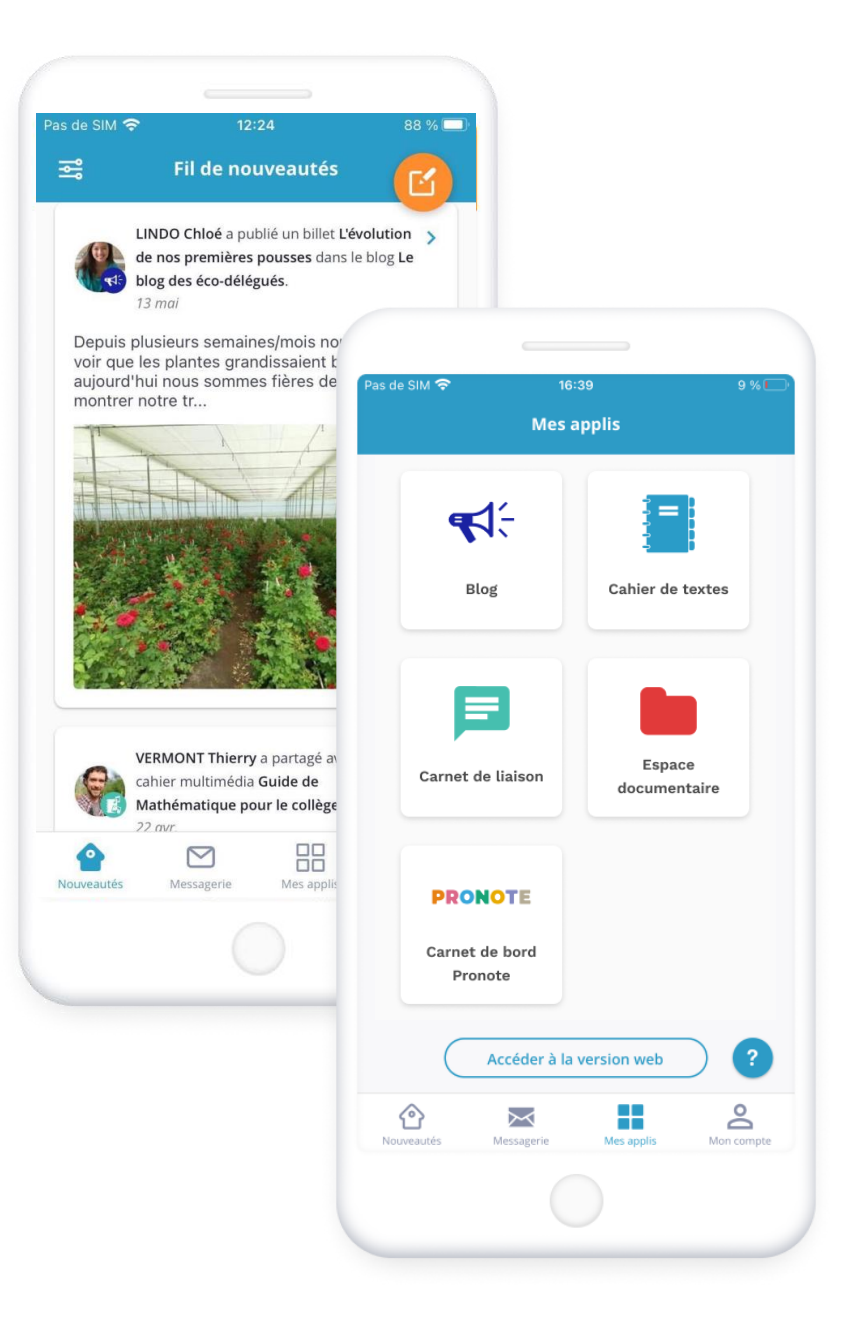

### **Le Fil de nouveautés**

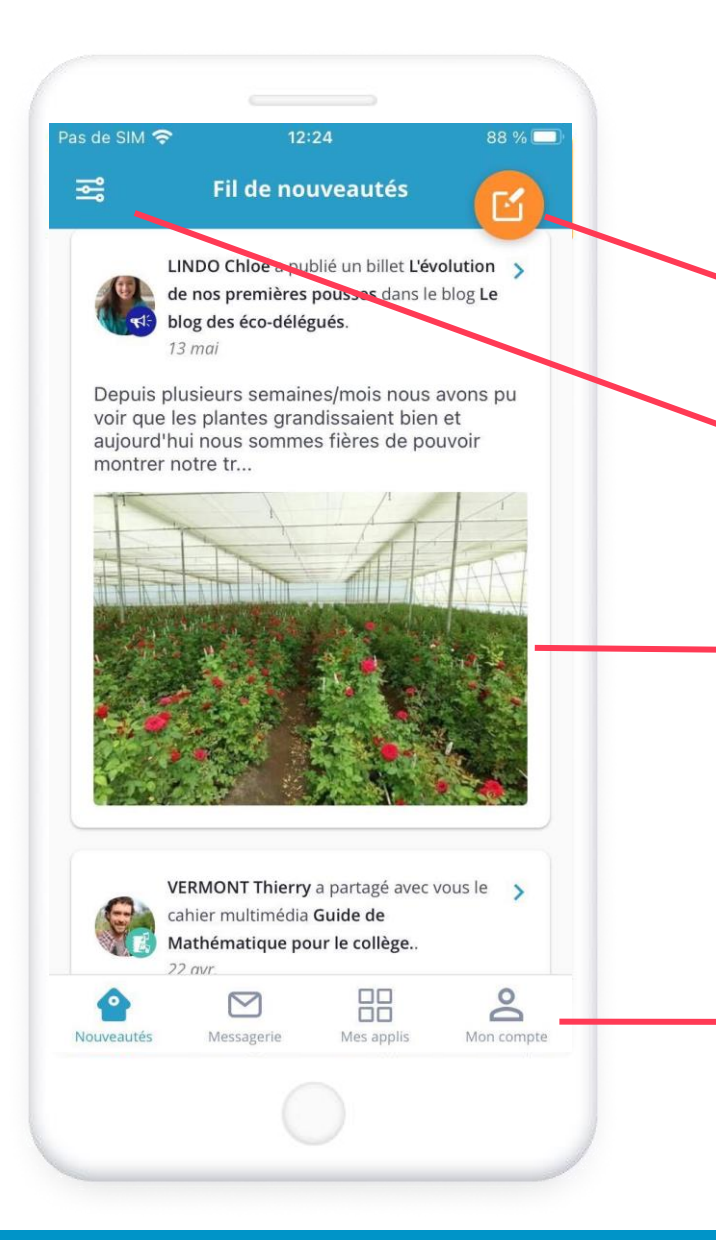

#### Accédez à votre Fil de nouveautés et restez connecté aux applications.

Éditez de nouveaux billets de Blog depuis le Fil de nouveautés (pour les enseignants et l'administration).

Filtrez les notifications du Fil de nouveautés.

Vous avez un aperçu direct du contenu de la notification : nom de l'utilisateur, textes et images. En cliquant, accédez à l'intégralité du contenu et les commentaires.

Slidez vers la gauche pour signaler une notification non appropriée

Naviguez dans ce menu pour vous rendre sur la Messagerie, vos applis ou votre compte.

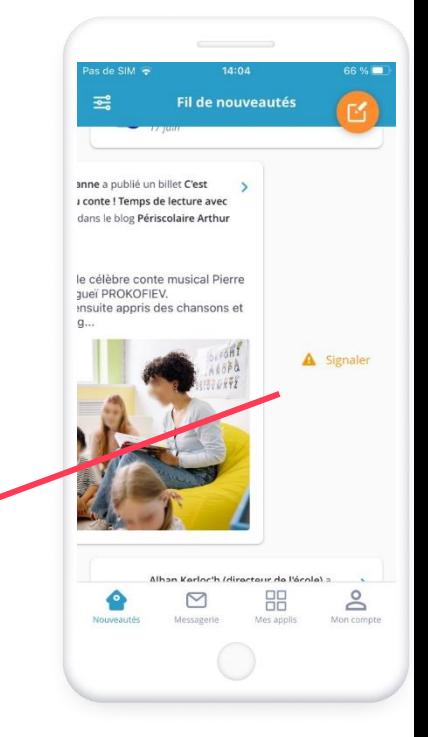

### **La Messagerie**

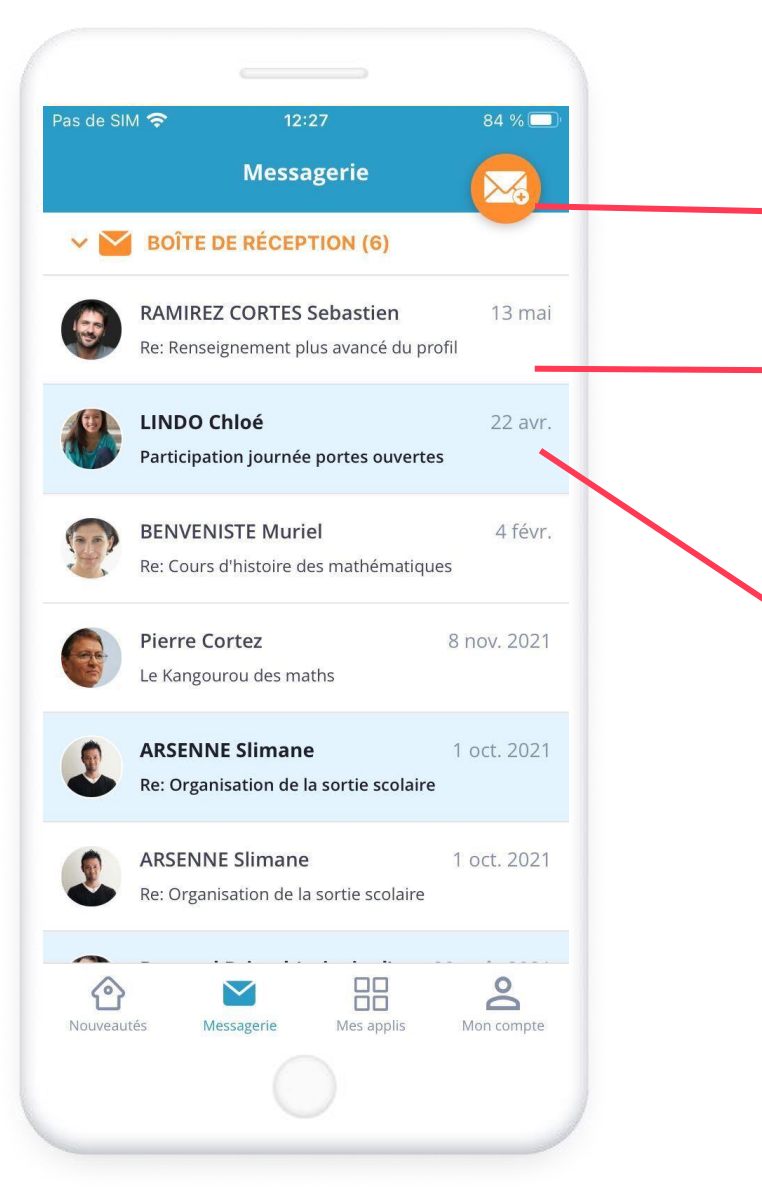

#### Ne manquez aucune communication !

Ce bouton vous permet de créer un nouveau mail.

Selon votre profil, vous échangez des mails avec les élèves, les parents, les professeurs de votre enfant, le personnel de l'établissement… Lorsque vous avez vu le message, il devient blanc.

Ici, le mail est bleu, ce qui indique que vous ne l'avez pas ouvert.

### **La Messagerie**

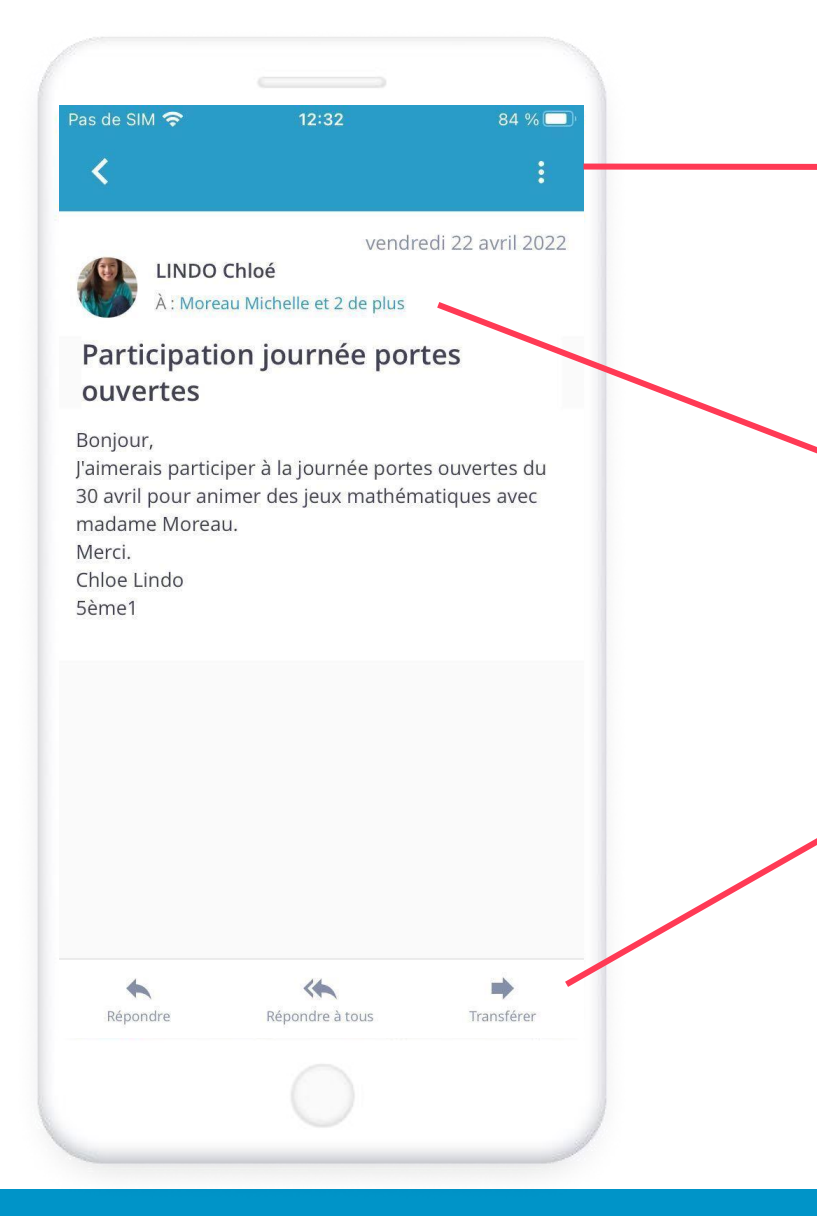

Ces 3 petits points affichent un menu déroulant avec la possibilité de marquer en non lu le mail, le déplacer dans un fichier et le supprimer.

Lorsque vous ouvrez un mail, vous accédez au nom de l'expéditeur, au destinataire (vous ou un groupe d'utilisateurs) et à l'objet du message.

Cliquer sur ces différents encadrés vous permet de rédiger une réponse ou de transférer le mail.

# **L'onglet Mes applis**

![](_page_5_Figure_1.jpeg)

Comme dans la version web, retrouvez les applications NEO au même endroit dans la page Mes applis.

Les applications Blog, Carnet d'activités, Espace documentaire, Médiacentre et le Carnet de bord Pronote y sont accessibles directement.

> Vous ne trouvez pas toutes les applications NEO ? C'est normal. L'application a d'abord été conçue pour faciliter la communication avec les familles. D'autres fonctionnalités rejoignent peu à peu l'application mobile et complètent cette page.

Ce bouton vous mène vers les autres applications dans votre navigateur.

**Le Blog**

![](_page_6_Figure_1.jpeg)

#### Retrouvez tous vos blogs et commentez les billets

#### Retrouvez la hiérarchie de vos dossiers et blogs

Lisez le blog complet avec les données multimédias (photo, vidéo…)

Commentez les billets de blogs

Pour les professeurs et la direction, créez des billets et publiez ceux en attente de soumission

![](_page_6_Picture_7.jpeg)

### **Le Carnet d'activités**

![](_page_7_Figure_1.jpeg)

#### Suivez facilement les leçons et le travail à faire.

En arrivant dans l'application, choisissez un carnet d'activités.

Il est possible de visualiser les activités des jours précédents.

Les activités apparaissent par ordre chronologique et la date sépare les encadrés des activités.

En appuyant sur l'encadré d'une activité, vous accédez au descriptif détaillé du travail à faire. Si la consigne est enrichie de contenus multimédias, vous pouvez les lire directement.

### **L'Espace documentaire**

![](_page_8_Figure_1.jpeg)

### **Médiacentre**

![](_page_9_Figure_1.jpeg)

#### Naviguez dans les différentes ressources.

Uniquement pour les enseignants et les élèves.

Recherchez la ressource à consulter par son nom ou avec la recherche avancée.

Les ressources sont rangées par catégorie puis par ordre alphabétique. Au clic sur l'une d'elles, vous êtes redirigés vers le navigateur.

### **Carnet de bord**

![](_page_10_Figure_1.jpeg)

#### Accédez directement aux informations de vie scolaire

Sans devoir vous connecter à Pronote, suivez le cahier de textes, les notes, les compétences et la vie scolaire.

En cliquant sur la photo de son enfant, ses informations remontent.

En cliquant sur une catégorie, vous trouvez les 5 dernières informations.

## **Les notifications push**

![](_page_11_Picture_43.jpeg)

#### Soyez alerté en temps réel !

Les **notifications push** sont des messages qui apparaissent sur votre appareil pour vous alerter en temps réel d'une information publiée sur une application.

Pour les gérer, rendez-vous dans l'onglet Mon compte puis sélectionnez Notifications mobile.

Par application et pour chaque type de publication, activez ou non la notification push en cliquant sur les curseurs.

![](_page_11_Picture_6.jpeg)

Les notifications push ne fonctionnent pas lorsque vous êtes sur l'application. Elles s'activent dès que vous faites autre chose.

## **Comment vous connecter à NEO Pocket ?**

![](_page_12_Picture_1.jpeg)

#### **Téléchargez**

l'application dans l'App Store ou le Play Store

![](_page_12_Picture_4.jpeg)

Téléchargez l'application et sélectionnez votre espace numérique dans la liste.

![](_page_12_Picture_6.jpeg)

![](_page_12_Picture_7.jpeg)

Sélectionnez votre profil. puis renseignez vos identifiants EduConnect

Identification

Un compte unique pour les services numériques

Représentant légal

Elliver

des écoles et des établissements

Je sélectionne mon profil

**B**<br>MINISTERE<br>DE L'ÉDUCATION<br>NATIONALE,<br>DE LA JEUNESSE<br>ET DES SPORTS

**ÉduConnect** 

ြုံ့

8å

 $\frac{1.36 \times 10}{2 \times 10^{11}}$ 

3

Découvrez l'application et paramétrez vos notifications mobile dans Mon compte.

![](_page_12_Picture_11.jpeg)

![](_page_12_Picture_12.jpeg)

#### Besoin d'aide?

Rendez-vous sur l'appli Assistance dans la page Mes applis de l'ENT.

Configuration nécessaire : iOS 9 ou version supérieure et Android 5 ou version supérieure

**[NEO](https://neo.opendigitaleducation.com/fr)**, une solution éditée par Open Digital Education Open digital 3

![](_page_12_Picture_17.jpeg)